# Unified Mobility Advantage Server證書與ASA問 題

### 目錄

[簡介](#page-0-0) [必要條件](#page-0-1) [需求](#page-0-2) [採用元件](#page-0-3) [慣例](#page-1-0) [部署方案](#page-1-1) [安裝Cisco UMA伺服器自簽名證書](#page-1-2) [在CUMA伺服器上要完成的任務](#page-1-3) [向其他證書頒發機構新增CUMA證書請求時出現問題](#page-3-0) [問題1](#page-3-1) [錯誤:無法連線](#page-3-2) [解決方案](#page-3-3) [無法訪問CUMA管理門戶中的某些頁面](#page-3-4) [解決方案](#page-3-5) [相關資訊](#page-3-6)

## <span id="page-0-0"></span>簡介

本文說明如何在Adaptive Security Appliance(ASA)和Cisco Unified Mobility Advantage(CUMA)伺服 器之間交換自簽名證書,反之亦然。此外,還說明如何排解匯入憑證時發生的常見問題。

## <span id="page-0-1"></span>必要條件

### <span id="page-0-2"></span>需求

本文件沒有特定需求。

### <span id="page-0-3"></span>採用元件

本文中的資訊係根據以下軟體和硬體版本:

• Cisco ASA 5500系列

• Cisco整合行動化優勢伺服器7

本文中的資訊是根據特定實驗室環境內的裝置所建立。文中使用到的所有裝置皆從已清除(預設 )的組態來啟動。如果您的網路正在作用,請確保您已瞭解任何指令可能造成的影響。

<span id="page-1-0"></span>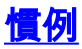

請參閱[思科技術提示慣例以瞭解更多有關文件慣例的資訊。](//www.cisco.com/en/US/tech/tk801/tk36/technologies_tech_note09186a0080121ac5.shtml)

## <span id="page-1-1"></span>部署方案

Cisco Mobility Advantage解決方案使用的TLS代理有兩種部署方案。

注意:在這兩種情況下,客戶端都通過Internet進行連線。

- 1. 自適應安全裝置同時充當防火牆和TLS代理。
- 2. 自適應安全裝置僅充當TLS代理。

在這兩種情況下,您都需要以PKCS-12格式匯出Cisco UMA伺服器證書和金鑰對,然後將其匯入自 適應安全裝置。該證書在與Cisco UMA客戶端握手期間使用。

在自適應安全裝置truststore中安裝Cisco UMA伺服器自簽名證書對於自適應安全裝置在自適應安全 裝置代理和Cisco UMA伺服器之間的握手期間驗證Cisco UMA伺服器是必需的。

## <span id="page-1-2"></span>安裝Cisco UMA伺服器自簽名證書

### <span id="page-1-3"></span>在CUMA伺服器上要完成的任務

這些步驟需要在CUMA伺服器上完成。通過這些步驟,您可以在CUMA上建立自簽名證書,以便與 CN=portal.aipc.com的ASA進行交換。需要將此項安裝在ASA信任儲存上。請完成以下步驟:

在CUMA伺服器上建立自簽名證書。登入到Cisco Unified Mobility Advantage管理員門戶。選 1.擇Security Context Management旁邊的[+]。<br>Cisco Unified Mobility Advantage - Admin Portal

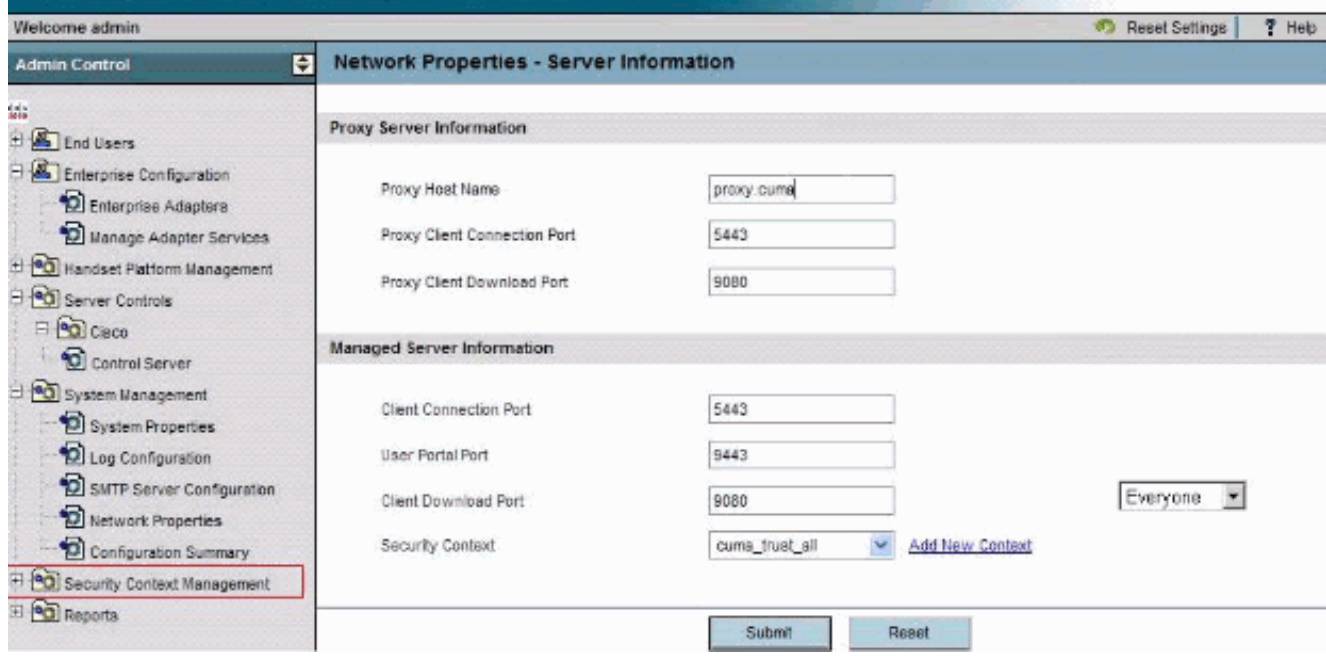

#### 選擇Security Contexts。選擇Add Context。輸入以下資訊:

Do you want to create/upload a new certificate? create Context Name "cuma" Description "cuma" Trust Policy "Trusted Certificates" Client Authentication Policy "none"

```
Client Password "changeme"
Server Name cuma.ciscodom.com
Department Name "vsec"
Company Name "cisco"
City "san jose"
State "ca"
Country "US"
```
- 2. 從Cisco Unified Mobility Advantage下載自簽名證書。完成以下步驟即可完成任務:選擇 Security Context Management旁邊的[+]。選擇Security Contexts。選擇儲存要下載的證書的 安全上下文旁的Manage Context。選擇Download Certificate。注意:如果憑證是鏈結,且具 有關聯的根憑證或中間憑證,則只會下載鏈結中的第一個憑證。這對自簽名證書就足夠了。儲 存檔案。
- 下一步是將來自Cisco Unified Mobility Advantage的自簽名證書新增到ASA中。在ASA上完成 3. 以下步驟:在文本編輯器中開啟Cisco Unified Mobility Advantage的自簽名證書。將證書匯入 思科自適應安全裝置信仟庫:

cuma-asa(config)# **crypto ca trustpoint cuma-server-id-cert** cuma-asa(config-ca-trustpoint)# **enrollment terminal** cuma-asa(config-ca-trustpoint)# **crypto ca authenticate** cuma-server-id-cert Enter the base 64 encoded CA certificate. End with the word "quit" on a line by itself

----BEGIN CERTIFICATE---- \*\* paste the contents from wordpad \*\* ----END CERTIFICATE----

匯出CUMA伺服器上的ASA自簽名證書。您需要配置Cisco Unified Mobility Advantage,以要 4. 求從思科自適應安全裝置獲取證書。完成這些步驟,以提供所需的自簽名證書。這些步驟需要 在ASA上完成。生成新的金鑰對:

cuma-asa(config)# **crypto key generate rsa label asa-id-key mod 1024**

INFO: The name for the keys will be: asa-id-key

Keypair generation process begin. Please wait...

#### 新增新信任點 :

cuma-asa(config)# **crypto ca trustpoint asa-self-signed-id-cert**

cuma-asa(config-ca-trustpoint)# **keypair asa-id-key**

cuma-asa(config-ca-trustpoint)# **enrollment self**

#### 註冊信仟點:

cuma-asa(config-ca-trustpoint)# **crypto ca enroll asa-self-signed-id-cert** % The fully-qualified domain name in the certificate will be: cuma-asa.cisco.com % Include the device serial number in the subject name? [yes/no]: n

Generate Self-Signed Certificate? [yes/no]: y

#### 將證書匯出到文本檔案。

cuma-asa(config)# **crypto ca export asa-self-signed-id-cert** identity-certificate The PEM encoded identity certificate follows:

-----BEGIN CERTIFICATE-----

Certificate data omitted

-----END CERTIFICATE-----

將先前的輸出複製到文本檔案,並將其新增到CUMA伺服器信任儲存中,然後使用以下過程 5.:選擇Security Context Management旁邊的[+]。選擇Security Contexts。選擇將簽名證書匯

入到的安全上下文旁的**管理上下文**。在Trusted Certificates欄中選擇**Import**。貼上證書文本。 為證書命名。選擇Import。**注意:**對於「遠端目標」配置,請致電台式電話,以確定行動電話 是否同時振鈴。這將確認移動連線工作正常,並且遠端目標配置沒有問題。

## <span id="page-3-0"></span>向其他證書頒發機構新增CUMA證書請求時出現問題

### <span id="page-3-1"></span>問題1

許多演示/原型安裝(如果CUMC/CUMA解決方案與受信任證書配合使用,則安裝會有所幫助)都是 自簽名或從其他證書頒發機*構處獲得的*。Verisign證書很昂貴,獲取這些證書需要很長時間。如果 解決方案支援自簽名證書和來自其他CA的證書,則這是很好的。

當前支援的證書是GeoTrust和Verisign。這一點記錄在Cisco錯誤ID [CSCta62971](https://tools.cisco.com/bugsearch/bug/CSCta62971)中(僅[限註冊](//tools.cisco.com/RPF/register/register.do)客戶)

### <span id="page-3-2"></span>錯誤:無法連線

當您嘗試訪問使用者門戶頁面(例如https://<host>:8443)時,會顯示Unable to connect錯誤消息。

### <span id="page-3-3"></span>解決方案

此問題已記錄在Cisco錯誤ID [CSCsm26730\(]( https://tools.cisco.com/bugsearch/bug/CSCsm26730)僅限[註冊客](//tools.cisco.com/RPF/register/register.do)戶)。 若要存取使用者入口頁面,請完成以 下變通方法:

出現此問題的原因是美元字元,因此在受控伺服器的server.xml檔**案中用另一個美元字元轉義**美元 字元。例如,編輯/opt/cuma/jboss-4.0.1sp1/server/cuma/deploy/jbosswebtomcat50.sar/server.xml。

內線: keystorePass="pa\$word" maxSpareThreads="15"

將\$字元換為ss。看起來**像keystorePass="pa\$\$word"** maxSpareThreads="15"。

## <span id="page-3-4"></span>無法訪問CUMA管理門戶中的某些頁面

在CUMA Admin Portal中無法檢視這些頁面:

● 啟用/停用使用者

● 搜尋/維護

如果使用者按一下左側選單中的上述兩個頁面之一,瀏覽器似乎表示它正在載入頁面,但什麼也沒 發生(只能看到瀏覽器中的上一頁)。

### <span id="page-3-5"></span>解決方案

為了解決與使用者頁面相關的此問題,請將用於Active Directory的埠更改為3268,然後重新啟動 CUMA。

## <span id="page-3-6"></span>相關資訊

- [ASA-CUMA代理逐步配置](https://supportforums.cisco.com/docs/DOC-8402?referring_site=bodynav)
- [ASR5000 v1簡介](https://supportforums.cisco.com/docs/DOC-20792?referring_site=bodynav)
- [升級Cisco Unified Mobility Advantage](//www.cisco.com/en/US/docs/voice_ip_comm/cuma/7_0/english/install/guide/cuma_70_IAG_06_upgrade.html?referring_site=bodynav)
- ・<mark>[語音技術支援](//www.cisco.com/cisco/web/psa/default.html?mode=tech&level0=268436015&referring_site=bodynav)</mark>
- <mark>[語音和整合通訊產品支援](//www.cisco.com/cisco/web/psa/default.html?mode=prod&level0=278875240&referring_site=bodynav)</mark>
- [技術支援與文件 Cisco Systems](//www.cisco.com/cisco/web/support/index.html?referring_site=bodynav)